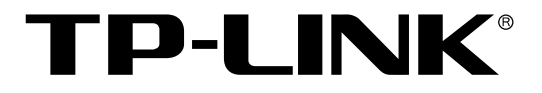

# 8/8/16/24 口楼道交换机

## TL-SF1008V/TL-SF1008L/TL-SF1016L/TL-SF1024L 用户手册

Rev1.2.0 1910040276

声 明

#### **Copyright © 2012** 深圳市普联技术有限公司

#### 版权所有,保留所有权利

未经深圳市普联技术有限公司明确书面许可,任何单位或个人不得擅自仿制、复制、誊抄或转译本 书部分或全部内容。不得以任何形式或任何方式(电子、机械、影印、录制或其他可能的方式)进 行商品传播或用于任何商业、赢利目的。

TP-LINK<sup>®</sup>为深圳市普联技术有限公司注册商标。本文档提及的其他所有商标或注册商标, 由各自的所有人拥有。

本手册所提到的产品规格和资讯仅供参考,如有内容更新,恕不另行通知。可随时查阅我们的万维 网页 http://www.tp-link.com.cn。除非有特殊约定,本手册仅作为使用指导,本手册中的所有陈述、 信息等均不构成任何形式的担保。

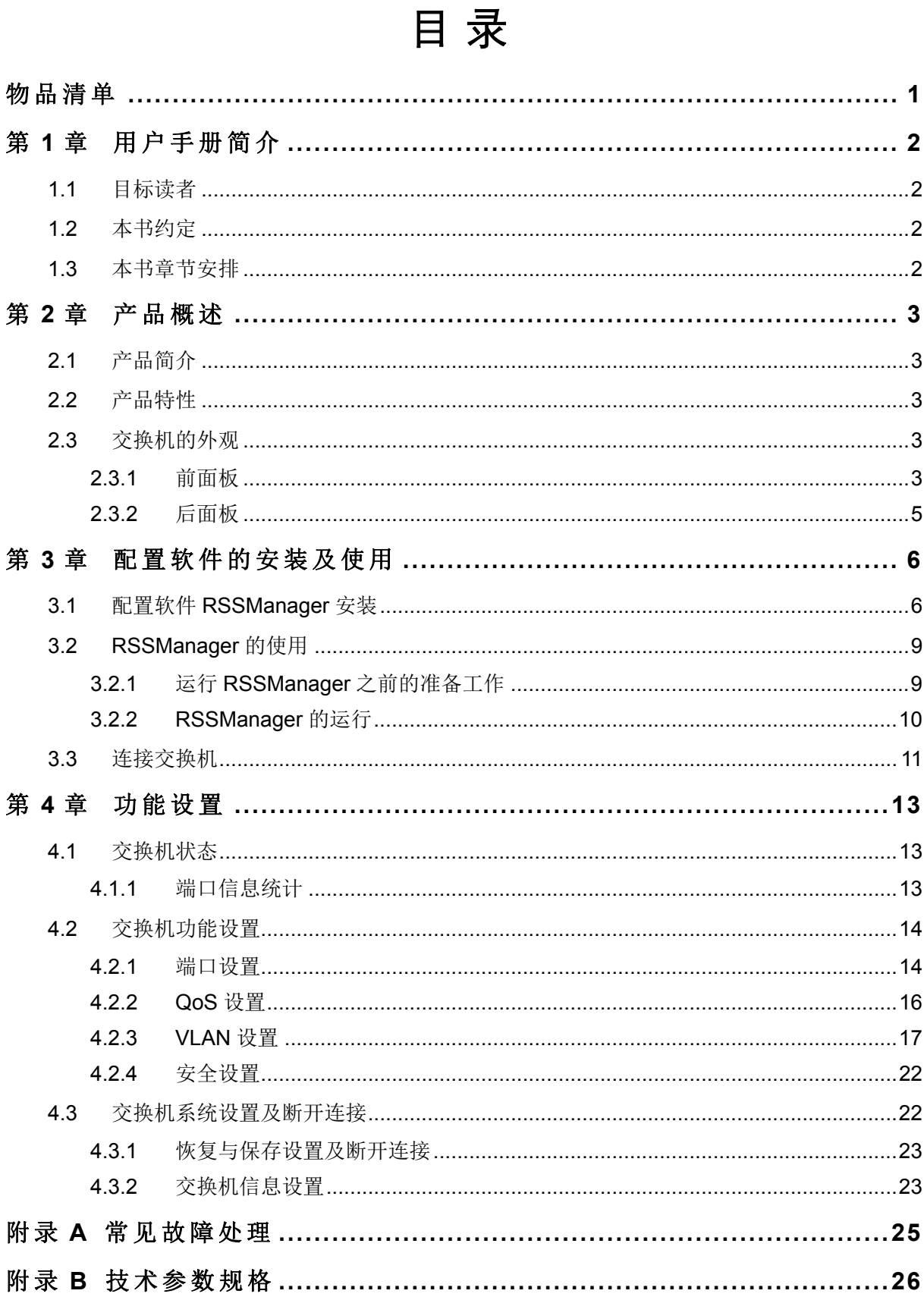

## 物品清单

<span id="page-3-0"></span>请小心打开包装盒,里面应有以下配件:

- 一台交换机
- 一根电源线
- 一本安装手册
- 一张保修卡
- 一张光盘
- > 两个 L 型支架及其它配件

----------------------

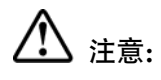

- 1. 如果发现有配件短缺或损坏的情况,请及时和当地经销商联系。
- 2. TL-SF1008V 楼道交换机不提供 L 型支架及相应配件。

## 第**1**章 用户手册简介

<span id="page-4-0"></span>感谢您购买 TL-SF1008V/TL-SF1008L/TL-SF1016L/TL-SF1024L 10/100Mbps 楼道交换机!本系列 交换机提供丰富的安全设置手段,整体性能优越,设置简单,是您组建安全高效网络的理想选择!

本手册旨在帮助您正确使用这款交换机。手册中包括对交换机性能特征的描述以及设置交换机的详 细说明。请在操作交换机前,仔细阅读本手册。

## <span id="page-4-1"></span>**1.1** 目标读者

本手册的目标读者为熟悉网络基础知识、了解网络术语的技术人员。

## <span id="page-4-2"></span>**1.2** 本书约定

本手册中所提到的交换机,如无特别说明,均指 TL-SF1008V/TL-SF1008L/TL-SF1016L/TL-SF1024L 10/100Mbps 楼道交换机,下面简称为 TL-SF1008V/TL-SF1008L/TL-SF1016L/TL-SF1024L。

本手册中,

- 用 **>>** 符号表示页面菜单的进入顺序。默认为一级菜单 **>>** 二级菜单。
- > 正文中出现的<>尖括号标记文字,表示管理界面的按键名称,如<确定>。
- 正文中出现的""双引号标记文字,表示管理界面出现的除按键外名词,如"端口统计信息"界面。

本手册中使用的特殊图标说明如下:

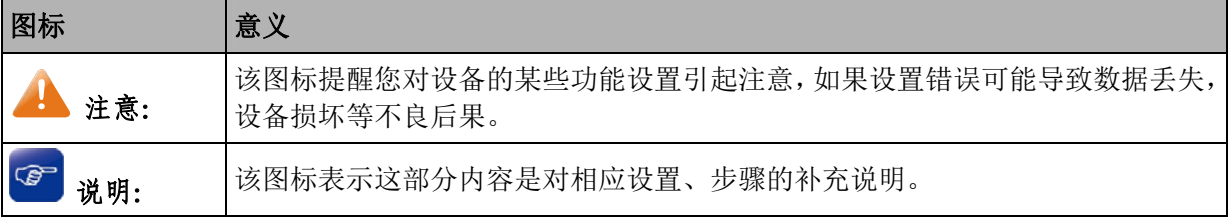

## <span id="page-4-3"></span>**1.3** 本书章节安排

第一章: 用户手册简介。帮助您快速掌握本书的结构、了解本书的约定, 使您更有效地使用本手册。

第二章:产品概述。首先向您简单介绍本产品及其特性,再详细介绍本产品的硬件结构。

第三章:配置软件的安装及使用。指导您安装并使用配置软件管理交换机。

第四章:功能设置。指导您使用本系列交换机的各种功能。

附录 A: 常见故障处理。

附录 B: 技术参数规格。

## 第**2**章 产品概述

## <span id="page-5-1"></span><span id="page-5-0"></span>**2.1** 产品简介

TL-SF1008V/TL-SF1008L/TL-SF1016L/TL-SF1024L 是 TP-LINK 公司开发的二层可管理楼道交换机 产品,提供 8/8/16/24 个 10/100Mbps 自适应 RJ45 端口,每端口均支持 MDI/MDIX 自动翻转功能并 可实现线速转发。TL-SF1008V/TL-SF1008L/TL-SF1016L/TL-SF1024L 支持基于端口的 VLAN、基 于 802.1Q VLAN、基于端口和 802.1p 优先级的 QoS 策略以及端口限速等功能,能满足对接入层设 备的可靠性及性能有高要求的网络环境。TL-SF1008V/TL-SF1008L/TL-SF1016L/TL-SF1024L 提供 两个管理端口,满足本地及远程管理需求,并对上联端口做了防雷设计,具备良好的可管理性和环 境适应能力。

## <span id="page-5-2"></span>**2.2** 产品特性

- 遵循 IEEE 802.3 及 IEEE 802.3u 标准;
- > 8/8/16/24 个 10/100Mbps RJ45 端口,均可工作在全双工、半双工模式下;
- > 所有端口均支持 MDI/MDIX 自动翻转功能:
- > 支持存储转发和 MAC 地址自动学习功能;
- > 支持交换机设备描述及端口描述功能;
- 支持 IEEE 802.3x 全双工流量控制;
- > 第一个端口(端口1)和最后一个端口(端口为 8/8/16/24)为管理端口,支持远程管理;
- 最后一个端口(端口 8/8/16/24)为上联端口,并做了防雷设计;
- 提供端口限速功能,可对进出端口流量进行控制;
- 支持基于端口、IEEE 802.1p 的优先级设置模式;
- 支持基于端口的 VLAN、基于 IEEE 802.1Q 的 VLAN 功能。

## <span id="page-5-3"></span>**2.3** 交换机的外观

#### <span id="page-5-4"></span>**2.3.1** 前面板

TL-SF1008L/TL-SF1016L/TL-SF1024L交换机的前面板由交换机型号、LED指示灯和 8/16/24 个 10/100Mbps端口组成。如图 [2-1](#page-5-5)—图 [2-3](#page-6-0)所示:

<span id="page-5-5"></span>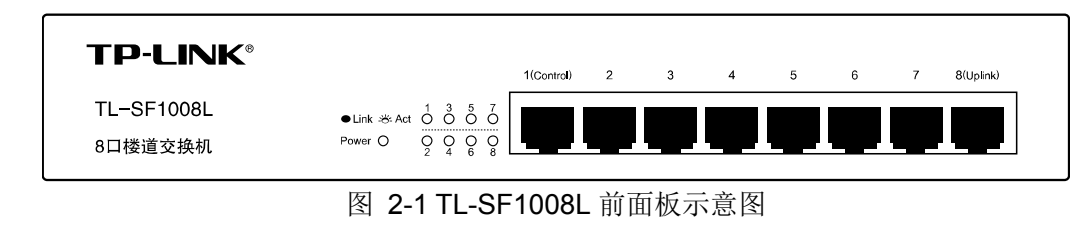

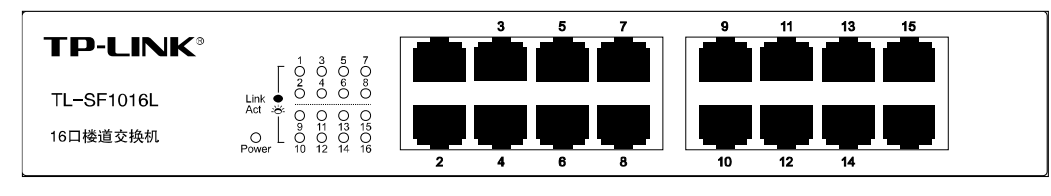

图 2-2 TL-SF1016L 前面板示意图

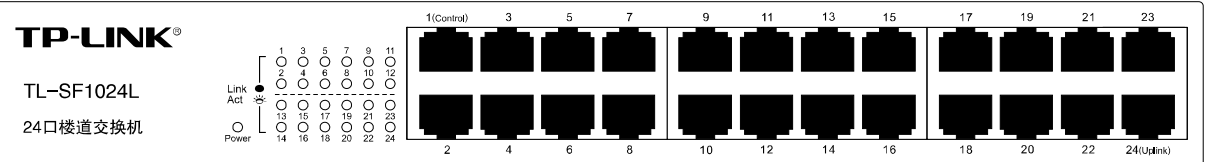

图 2-3 TL-SF1024L 前面板示意图

<span id="page-6-0"></span>TL-SF1008V交换机的前面板由交换机型号、LED指示灯组成。如图 [2-4](#page-6-1)所示:

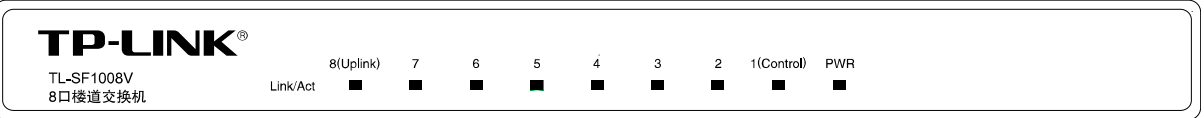

图 2-4 TL-SF1008V 前面板示意图

#### <span id="page-6-1"></span>指示灯

指示灯,包括 Power/PWR, Link/Act 指示灯。通过指示灯您可以监控交换机的工作状态,下表将详 细说明指示灯工作状态:

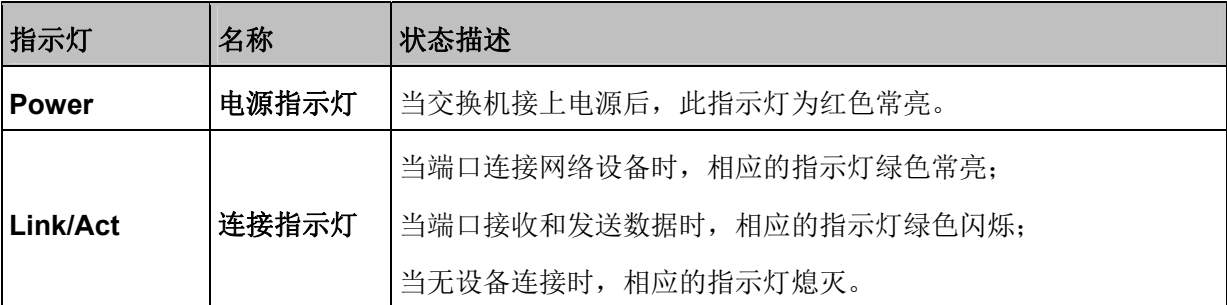

表 2-1 TL-SF1008L/TL-SF1016L/TL-SF1024L 指示灯工作状态

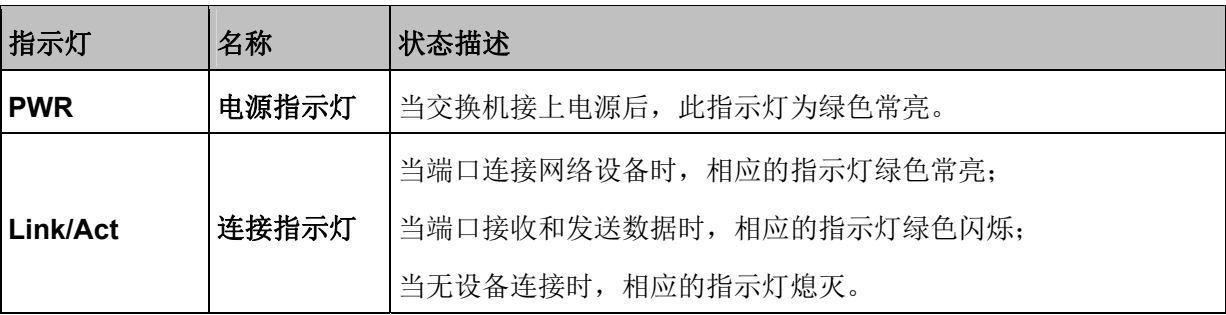

表 2-2 TL-SF1008V 指示灯说明

#### **8/8/16/24** 个 **10/100Mbps** 自适应 **RJ45** 端口

本系列交换机为 8/8/16/24 口交换机,支持 10Mbps/100Mbps 带宽的连接设备。其中,端口 1(Control) 为管理端口,可以通过此端口管理交换机;端口 8/8/16/24(Uplink)为上联端口,添加了防雷设计, 同时也可以管理交换机;其余端口为普通端口。每个端口对应一个指示灯,即 Link/Act 指示灯。

#### 2 说明:

TL-SF1008V 的 8 个 10Mbps/100Mbps 自适应 RJ45 端口在后面板上。

### <span id="page-7-0"></span>**2.3.2** 后面板

TL-SF1008L/TL-SF16L/TL-SF1024L交换机后面板有一个防雷接地柱和一个电源插座,如图 [2-5—](#page-7-1) 图 [2-7](#page-7-2)所示:

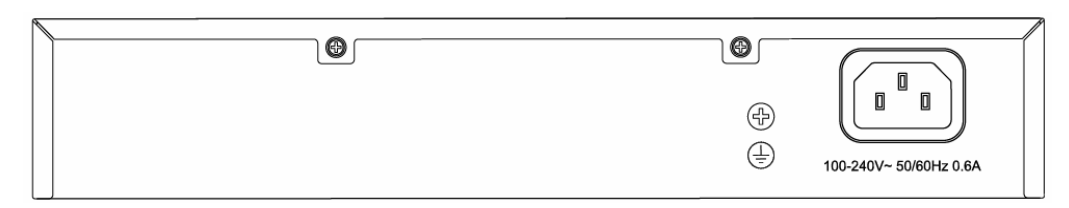

图 2-5 TL-SF1008L 后面板示意图

<span id="page-7-1"></span>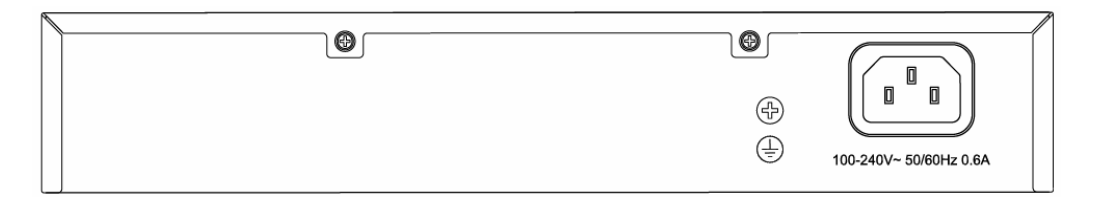

图 2-6 TL-SF1016L 后面板示意图

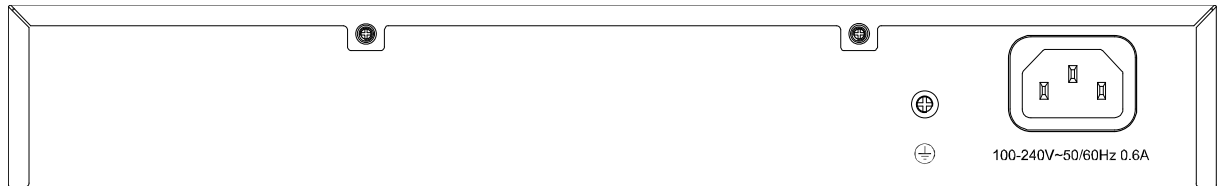

图 2-7 TL-SF1024L 后面板示意图

<span id="page-7-2"></span>TL-SF1008V交换机后面板有一个防雷接地柱和一个电源插座以及 8 个 10/100Mbps端口, 如图 [2-8](#page-7-3) 所示:

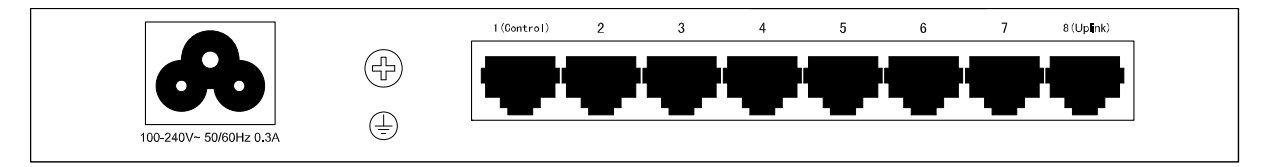

图 2-8 TL-SF1008V 后面板示意图

#### <span id="page-7-3"></span>> 防雷接地柱

请使用导线接地,以防雷击。详细接地方法请参见《设备防雷安装手册》。

#### > 电源插座

这是一个三相电源插座,把电源线阴性插头接到这个插座上,阳性插头接到交流电源上。

#### HN 注意:

请使用原装电源线,接入电源为 100-240V~ 50/60Hz 的交流电源。

## 第**3**章 配置软件的安装及使用

<span id="page-8-0"></span>TL-SF1008V/TL-SF1008L/TL-SF1016L/TL-SF1024L 交换机的设置方法十分简单, 您只要将交换机 的管理端口或上联端口与计算机连接起来,并在计算机上运行随交换机提供的配置软件 RSSManager,就可以实现对交换机的设置。本章讲述如何安装及使用配置软件 RSSManager。

## <span id="page-8-1"></span>**3.1** 配置软件**RSSManager**安装

配置软件在交换机附带的光盘中提供。RSSManager 配置程序及其安装程序适用的操作系统是中文 Windows XP/ Windows 2000/ Windows Vista, 推荐屏幕分辨率为 1024x768 像素或者更高。具体 的安装步骤为:

- 1. 将光盘插入计算机的光盘驱动器。
- 2. 打开 CD-ROM 所在的驱动器, 您应该看到 RSSManager 的安装程序目录, 双击其中的 RSSManagerSetup.exe 开始安装,会出现如下的欢迎界面。

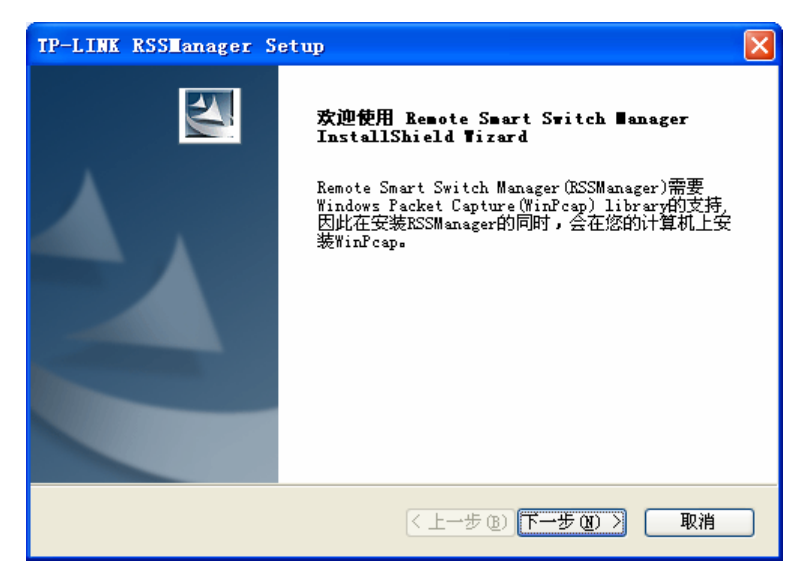

图 3-1 开始安装界面

3. 单击<下一步>后,出现如下的选择安装路径窗口。如果您想更改安装路径,可单击<浏览>进行 选择。

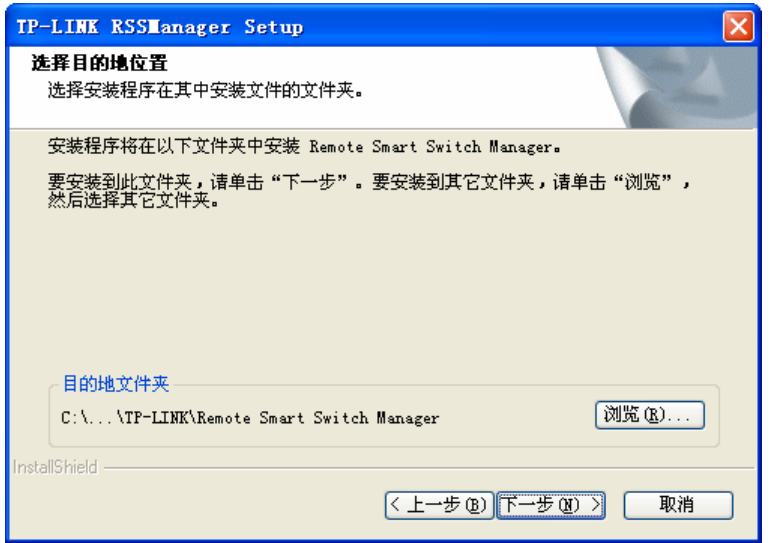

图 3-2 选择安装路径

4. 选定安装路径之后,单击上图中的<下一步>,出现如下的选择程序文件夹窗口。

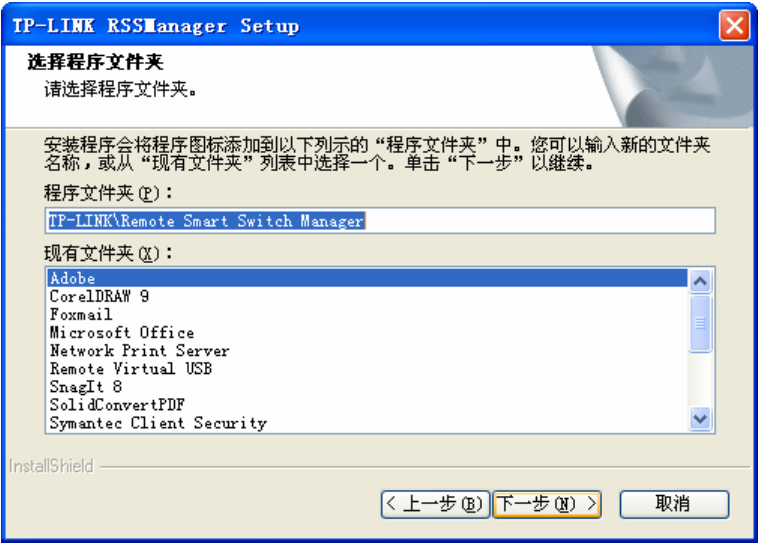

图 3-3 选择程序文件

5. 单击<下一步>,将出现 WinPcap 库的安装界面, 如下图:

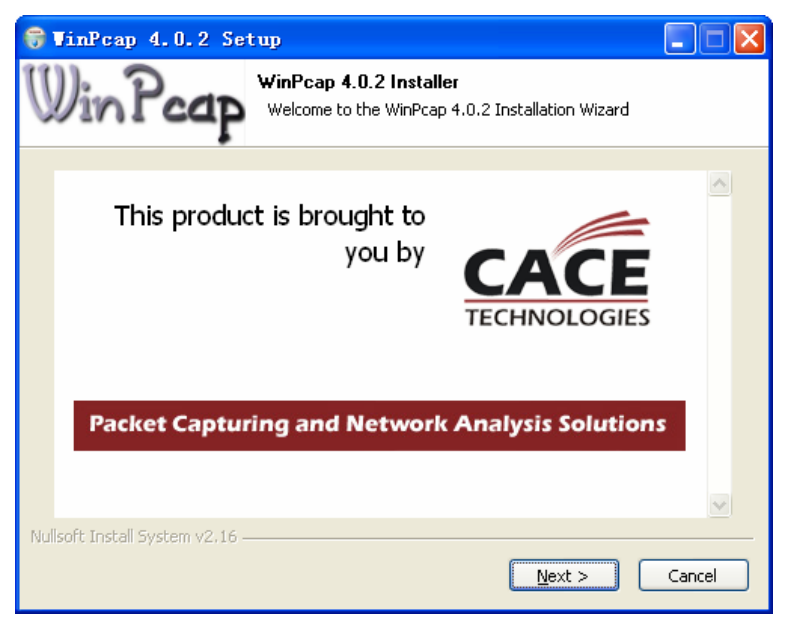

图 3-4 WinPcap 库的安装

6. 单击<Next>,出现如下界面:

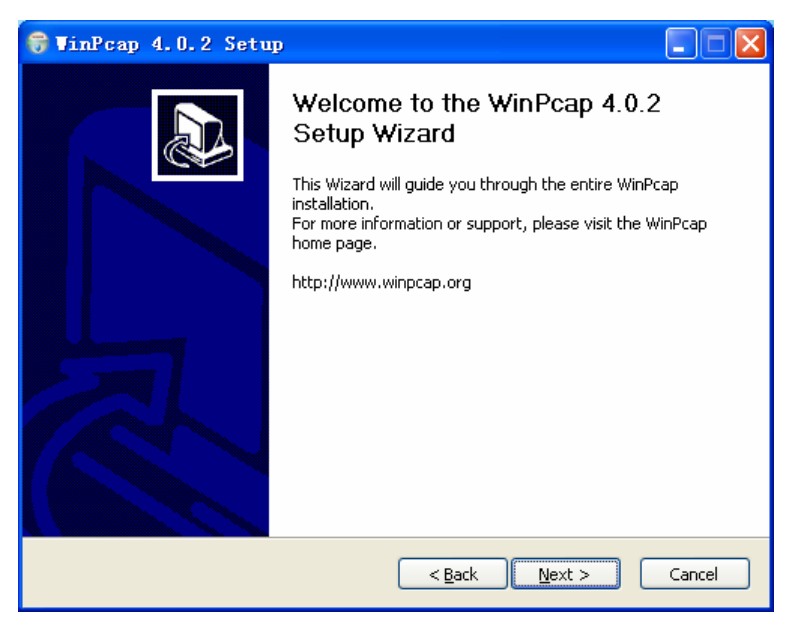

图 3-5 WinPcap 欢迎界面

7. 单击<Next>,选择接下来界面中的<I Agree>开始安装。经过一个快速的安装画面,将出现安 装完成的界面如下:

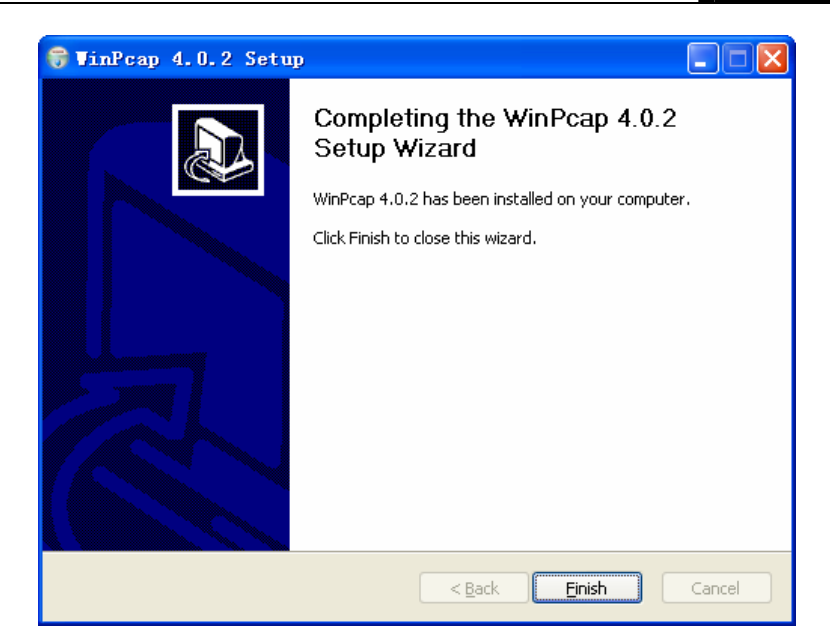

图 3-6 完成 WinPcap 安装

8. 单击<Finish>, 完成 WinPcap 的安装。同时, RSSManager 也进入了安装完成的画面, 单击 <完成>结束安装。

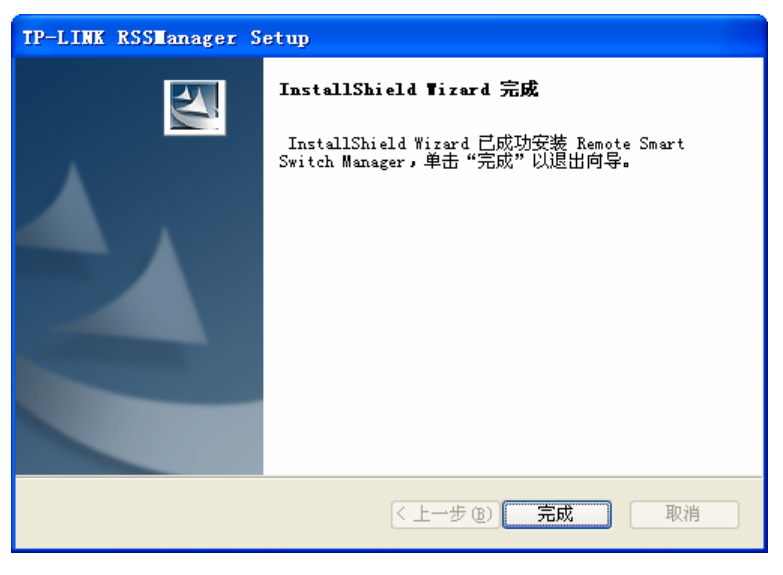

图 3-7 结束安装

## <span id="page-11-0"></span>**3.2 RSSManager**的使用

RSSManager 是一个功能强大的配置程序,它支持多网卡,支持同时远程管理多台级连的 TL-SF1008V/TL-SF1008L/TL-SF1016L/TL-SF1024L 交换机。TL-SF1008V/TL-SF1008L/TL-SF1016L/ TL-SF1024L 的 RSSManager 配置软件的使用方法相同,下面将以 TL-SF1016L 为例进行介绍。

### <span id="page-11-1"></span>**3.2.1** 运行**RSSManager**之前的准备工作

- 1. 确保您的计算机已经安装了网络适配器及其驱动程序,该网络适配器能够正常工作。
- 2. 将 TL-SF1016L 交换机插上电源, 并将管理交换机的计算机通过网线与交换机的管理端口(端 口 1 或端口 16)相连。如果您要管理多台交换机,请使用网线将这些交换机通过级连的方式连

接,并保证计算机到每台交换机之间都存在一条连接路径,但是注意不要造成环路连接。常用 的连接方式如下图所示。

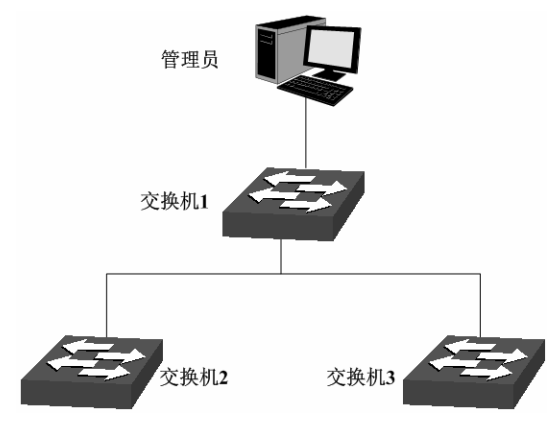

图 3-8 被管理交换机常用连接方式

#### **CB** 说明:

最可靠的连接是直接将管理计算机和交换机相连。若采用级连的方式,某些交换机进行了 VLAN 设 置后,管理计算机将不能透过 VLAN 对其他一些交换机进行管理。

## <span id="page-12-0"></span>**3.2.2 RSSManager**的运行

双击桌面上的 RSSManager.exe 快捷方式, 出现如下界面:

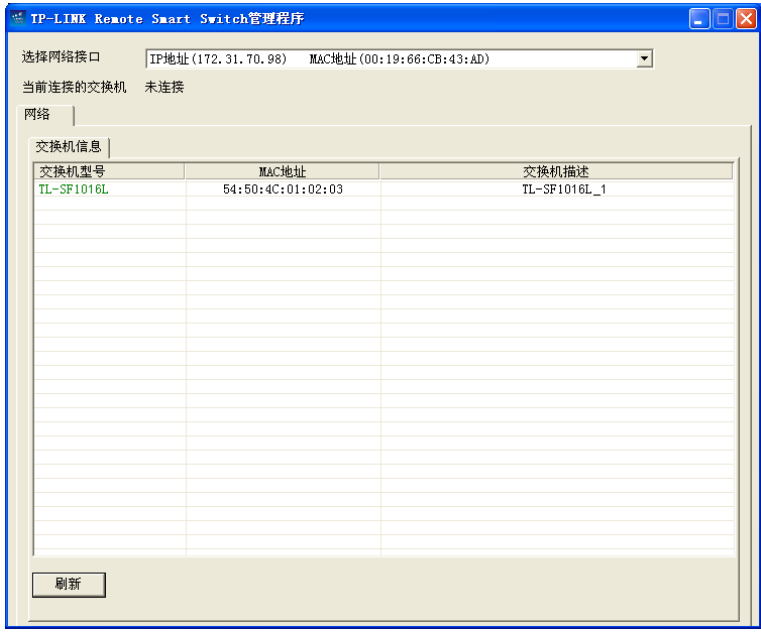

图 3-9 RSSManager 管理程序界面

<span id="page-12-1"></span>选择网络接口: RSSManager 将在该网络接口上侦测连接到该网络接口的交换机。如果 您的管理计算机上只安装了一个网络适配器,那么此下拉列表将会自动 选中该唯一的网络接口,并且不允许再对该下拉列表进行选择;如果是 其他情况,您可以在下拉列表中选择一个网络接口。 当前连接的交换机: 当程序未连接交换机时,显示"未连接";连接交换机后,显示交换机的型 号和 MAC 地址。

## **4 注意:**

运行 RSSManager 软件时,若没有将计算机与交换机的端口 1 或端口 16 正常连接, 则会出现如下 错误提示:

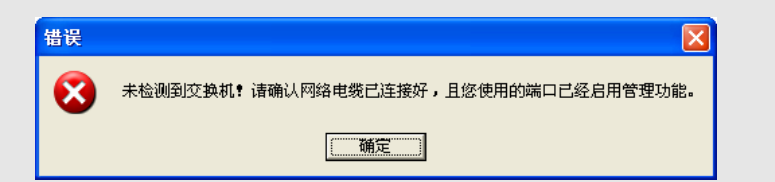

## <span id="page-13-0"></span>**3.3** 连接交换机

1. 如图 [3-9](#page-12-1)所示,在"交换机基本信息"列表中双击对应的交换机条目或者单击右键并选择<连接交 换机>打开如下图所示的"连接交换机"对话框。

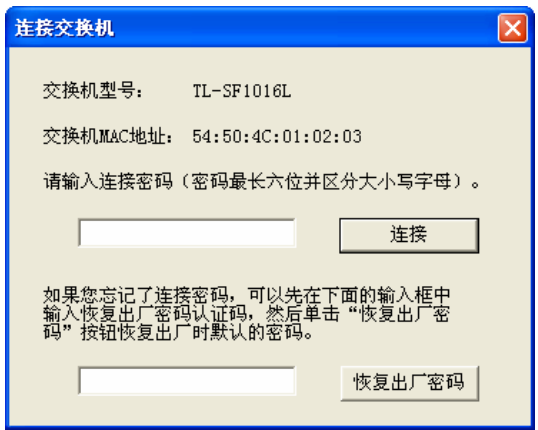

图 3-10 连接交换机对话框

#### G 说明:

- 1. 交换机出厂时默认的连接密码是"admin"(请注意大小写)。一旦连接了交换机,您可以自己设定 交换机的连接密码。
- 2. 如果您忘记了自己设置的连接密码,可以在上图所示的对话框中输入恢复出厂密码认证码 c4e9t8z4a3,然后单击"恢复出厂密码"按钮即可恢复默认的连接密码"admin"。
- 2. 输入正确的连接密码后,您就建立了计算机和交换机的连接,并可以对交换机进行各种设置。
- 3. 成功连接交换机后,将显示如下图所示的"端口统计信息"界面:

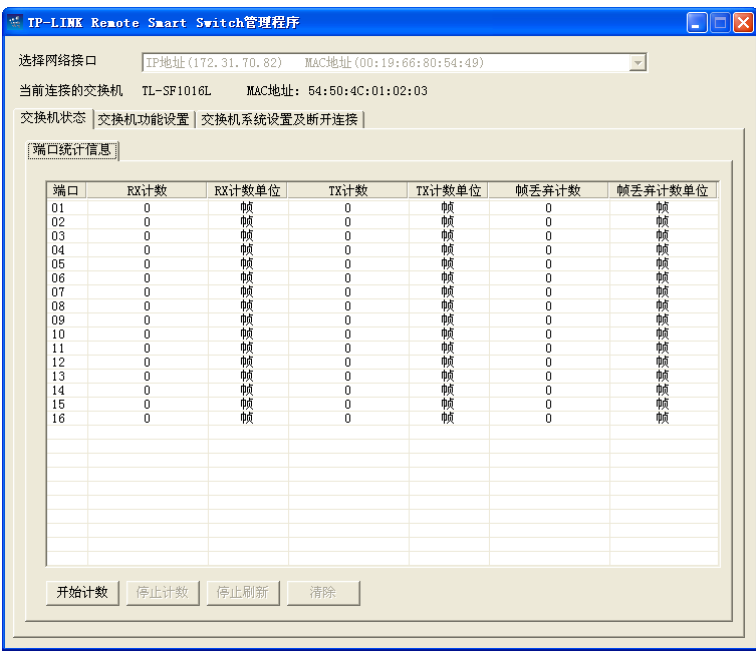

图 3-11 端口信息统计

## ▲ 注意:

在使用 RSSManager 设置交换机的过程中,请勿将计算机与交换机的电缆连接断开,否则 RSSManager 将会提示出错。

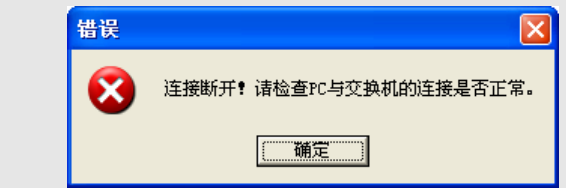

## 第**4**章 功能设置

<span id="page-15-0"></span>TL-SF1008V/TL-SF1008L/TL-SF1016L/TL-SF1024L 交换机具有端口限速、流量控制、QoS、VLAN 等多种设置功能。您可以通过灵活的设置,使交换机满足各种应用场合的需要。TL-SF1008V/ TL-SF1008L/TL-SF1016L/TL-SF1024L 的设置方法相似,下面将以 TL-SF1016L 为例进行介绍。

## <span id="page-15-1"></span>**4.1** 交换机状态

交换机状态包含端口信息统计功能。

#### <span id="page-15-2"></span>**4.1.1** 端口信息统计

TL-SF1016L 交换机提供简单的端口信息统计功能,该功能在每个端口上实现了 RX、TX、帧丢弃 三个计数器,每个计数器可以按照字节、帧、CRC 错误帧、碰撞帧四种单位来进行计数(TX 计数 不提供"CRC 错误帧"计数)。列表中的每一行显示一个端口的计数信息,在任意一行上单击鼠标右键, 会弹出一个菜单,您可以在该菜单上选择对应端口计数器的计数单位。

点击交换机状态 **>>** 端口统计信息,您可以看到图 [4-1](#page-15-3)所示的界面。

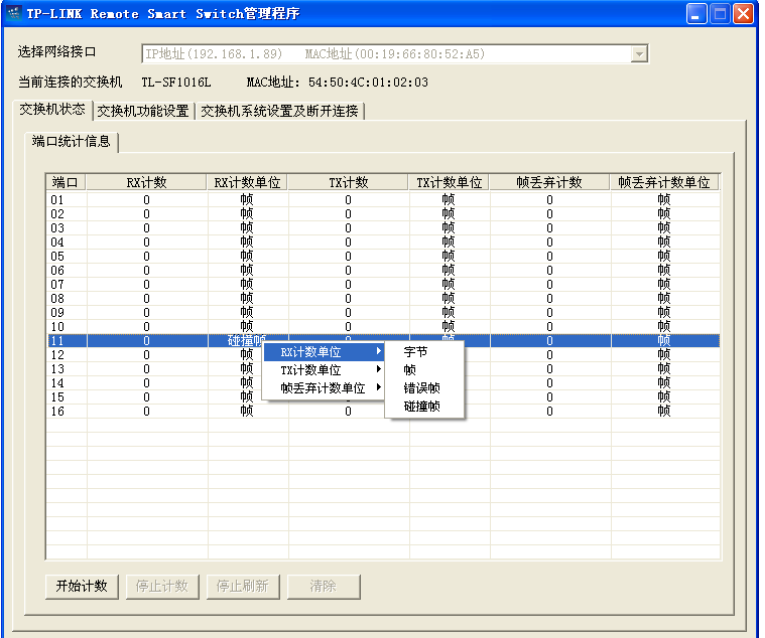

图 4-1 端口信息统计

<span id="page-15-3"></span>条目说明:

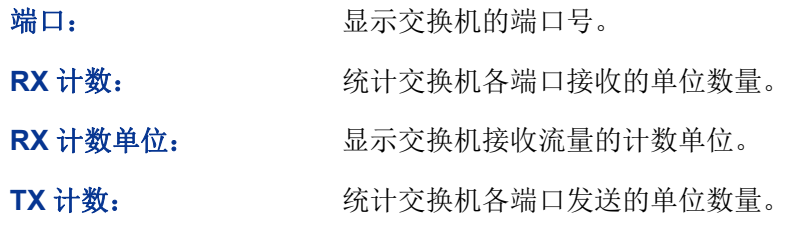

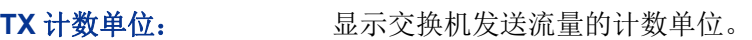

帧丢弃计数: 统计交换机各端口丢弃的单位数量。

帧丢弃计数单位: 显示交换机丢弃流量的计数单位。

> 单位说明:

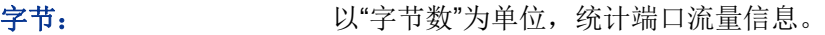

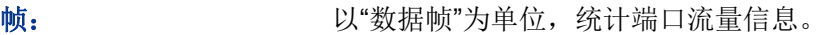

错误帧: 长度大于 1536 字节的数据帧和校验和错误的帧数目。

碰撞帧: 发送数据帧时产生的碰撞(即冲突)数目。此项只有端口工作在半双 工模式下才进行统计。

按键说明:

< 开始计数>: 点击后所有端口的计数值清零并开始计数。

<停止计数>: 点击后停止统计端口信息,再次点击<开始计数>按键后,数据清零 重新开始计数。

**<**停止刷新**>**: **<**继续刷新**>**: 如果计数正在进行,点击此按键将暂停从交换机内部读取计数值。暂 停之后,按键变成<继续刷新>,此时单击此按键将继续刷新计数值。

<清除>: **<** 点击后所有端口的计数值清零并重新开始计数。

## <span id="page-16-0"></span>**4.2** 交换机功能设置

交换机功能设置包括端口设置、QoS 设置、VLAN 设置和安全设置。

### <span id="page-16-1"></span>**4.2.1** 端口设置

端口设置提供一个列表,每一行显示一个端口的设置状态。在任意一行上单击鼠标右键,会弹出一 个菜单,可以对相应的端口进行设置。

点击交换机功能设置 **>>** 端口设置,您可以看到图 [4-2](#page-17-0)所示的界面。

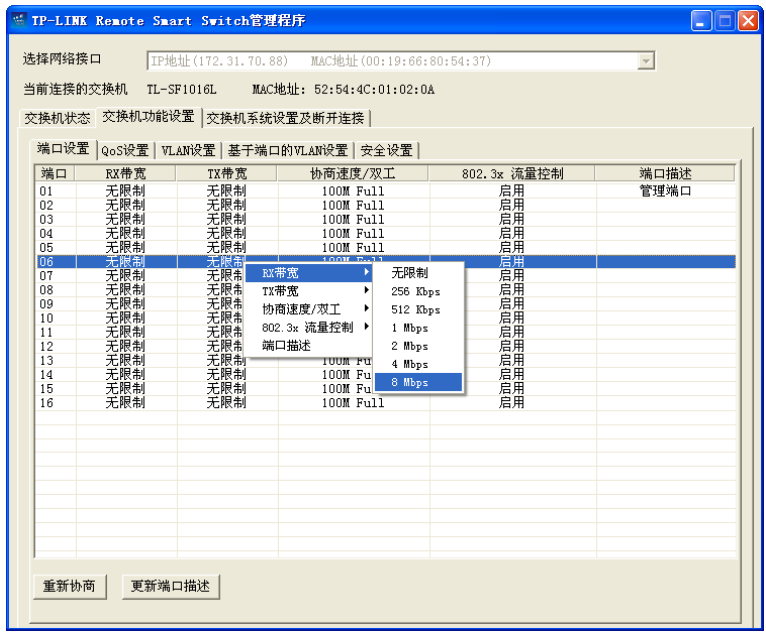

图 4-2 端口设置

<span id="page-17-0"></span>条目说明

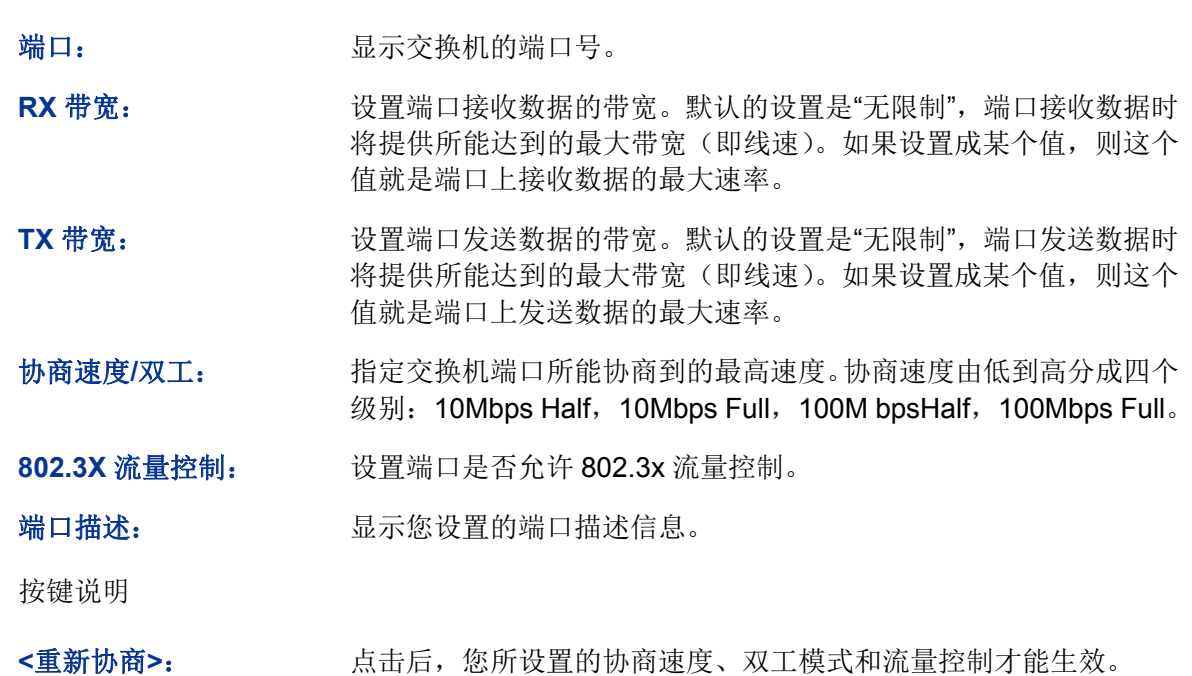

<更新端口描述>: 刷新页面,显示最新的端口描述信息。

 $\circledcirc$ 就明:

 $\geq$ 

- 1. 只有"协商速度/双工"和"802.3x 流量控制"功能是需要点击<重新协商>按钮后才能生效的,其余 功能设置后立即生效。
- 2. 管理端口(端口 1 和 16)应尽量避免带宽限制,否则可能与交换机失去连接。

### <span id="page-18-0"></span>**4.2.2 QoS**设置

QoS 即服务质量(Quality of Service)。由于网络中可能存在各种不同类型的数据流,每种数据流对 传输质量的要求也是不一样的,比如语音、视频的实时数据流要求较小的传输时延。为迎合这一需 求,可以对数据帧或者交换机的端口指定不同的优先级,为不同的数据流提供不同的带宽,更合理 地分配交换机的带宽资源。本交换机支持基于端口的优先级和基于 IEEE 802.1p 优先级两种不同的 优先级模式。

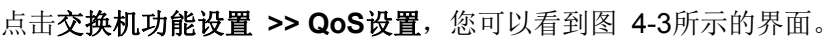

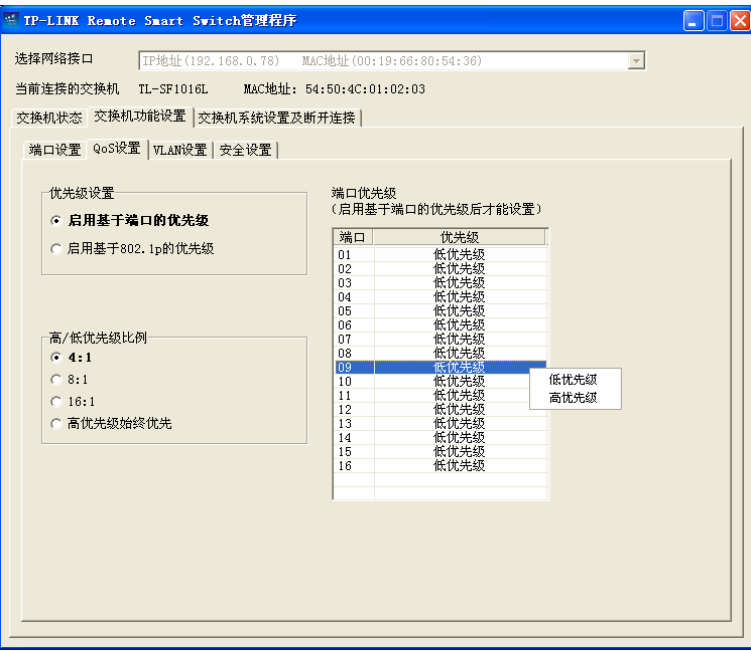

图 4-3 QoS 功能设置

#### <span id="page-18-1"></span>> 条目说明

优先级设置: 设置交换机的优先级模式。

- 基于端口的优先级:选择此项后,您可以在右边的"端口优先级" 列表中指定每个端口的优先级。如果全部是"低优先级",则相当于 没有任何优先级设置。
- 基于 IEEE 802.1p 优先级:选择此项后,交换机会自动根据数据 包中 802.1Q VLAN Tag 中 3bit 的优先级域来决定数据帧的优先 级。当优先级域的值为 4 到 7 时, 数据帧被判定为高优先级, 否 则为低优先级。

高**/**低优先级比例: 交换机转发高优先级和低优先级数据帧时分配的带宽比。默认的设置 为 4:1。如果设置成高优先级始终优先,则只有在转发队列中没有高 优先级的帧的情况下才转发低优先级的帧。

### 注意:

- 1. 即使未启用交换机的 802.1Q VLAN 功能,基于 IEEE 802.1p 的优先级仍可使用。
- 2. 当启用 802.1p 优先级时, 根据数据包是否带有 802.1Q Tag 确定使用哪种优先级模式。对于带 有 Tag 的数据句,应用 802.1p 优先级;否则应用端口优先级。

### <span id="page-19-0"></span>**4.2.3 VLAN**设置

VLAN (Virtual Local Area Network) 即虚拟局域网, 是一种将局域网内的设备划分成独立的局域网 从而实现虚拟工作组的技术。通过划分 VLAN,可以有效地屏蔽广播风暴,并提高网络安全性能。

同一个 VLAN 内的主机间通过传统的以太网通信方式即可进行数据传输。而不同 VLAN 内的主机之 间如果需要通信,则必须通过路由器或三层交换机等网络层设备才能够实现。

点击交换机功能设置 **>> VLAN**设置,您可以看到图 [4-4](#page-19-1)所示的界面。

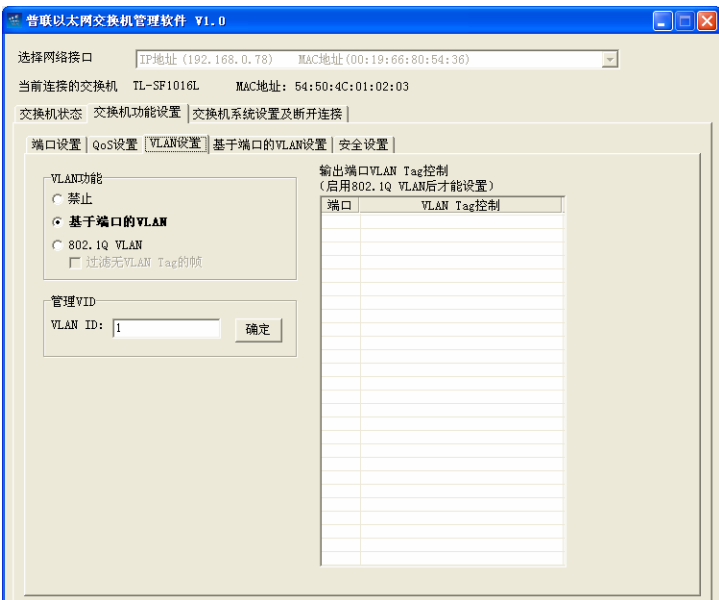

图 4-4 VLAN 设置

<span id="page-19-1"></span>本交换机允许设置两种类型的 VLAN:基于端口的 VLAN 和 IEEE 802.1Q VLAN。当选择启用任一 种 VLAN 时, 界面上会出现对应的选项卡。

#### **4.2.3.1** 管理 **VLAN**

在默认情况下,只有 VLAN1 的用户可以管理本交换机。若需要修改管理 VLAN,请在管理 VID 处 自行配置。

#### **4.2.3.2** 基于端口的 **VLAN**

选择基于端口的 VLAN 后,处于同一 VLAN 的端口之间才能相互通信。由于端口 VLAN 具有实现简 单,易于管理的优点,所以适用于连接位置比较固定的用户。

在图 [4-4](#page-19-1)选择基于端口的VLAN,点击交换机功能设置 **>>** 基于端口的**VLAN**设置,您可以看到图 [4-5](#page-20-0) 所示的界面。

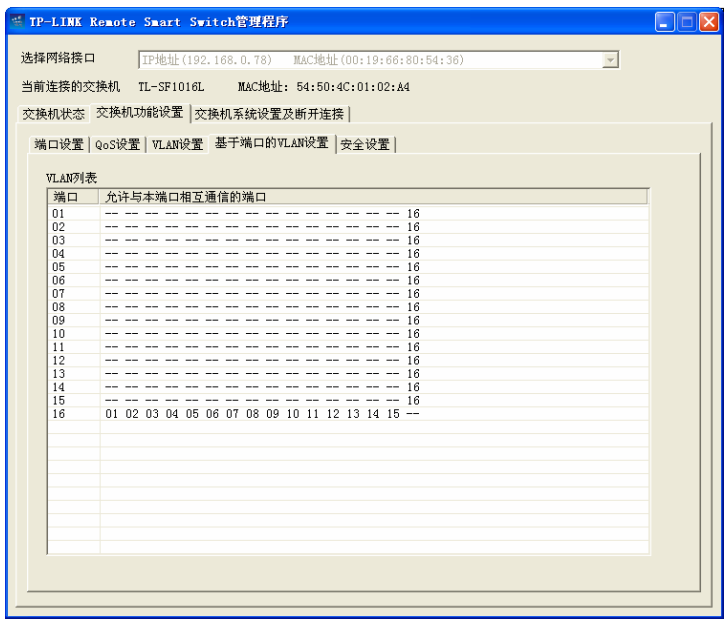

图 4-5 基于端口的 VLAN 设置

<span id="page-20-0"></span>在默认情况下, 选择基于端口的 VLAN 后, 16 端口能与其他端口互相通信, 其他端口之间不能互相 通信。

条目说明

#### 端口: 原本 对象 显示交换机的端口号。

允许与本端口相互通 信的端口: 显示可以与相应端口进行通信的端口号。"--"表示本端口或不能与本 端口进行通信的端口。

> 菜单说明

在任意一行上单击鼠标右键,会弹出一个菜单,可以对相应的端口进行基于端口的 VLAN 设置。

编辑端口: 设置可以和相应端口进行通信的端口。每个勾选的端口与相应端口 划分为一个单独的 VLAN, 勾选端口之间不能相互通信。

添加 **VLAN** 组: 选择即可添加 VLAN。处于同一 VLAN 的端口之间均可以相互通信。

- 删除整个 **VLAN** 列表: 删除所有 VLAN。删除所有 VLAN 后,所有端口之间无法进行通信, 请谨慎选择。
- 1. 编辑端口

右键单击任意端口(以端口 1 为例),选择"编辑端口",即可设置可以与端口 1 相互通信的端口。 如图 [4-6](#page-21-0)所示,您只需要勾选相应端口并点击<确定>即可完成设置。

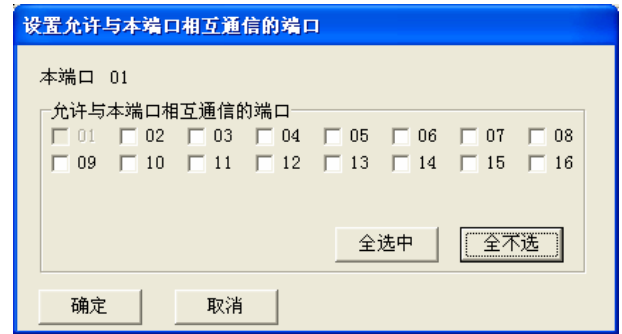

图 4-6 设置允许与本端口相互通信的端口

<span id="page-21-0"></span>在这项设置中,选择的可通信端口之间不能相互通信。以端口 1 为例,右键单击端口 1 选择"编辑端 口",若您勾选端口 2、3、4,则端口 2、3、4 可以分别与端口 1 进行通信, 但是端口 2、3、4 之间 不能互相通信。这种情况很适合使用在智能小区中,不同端口的用户之间不可以直接通信,从而保 证用户的网络安全。

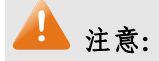

- 1. 请选择 2 个或 2 个以上的端口。
- 2. 所选择的端口不能属于同一个已设的 VLAN 组。

2. 添加 VLAN 组

如果您添加一个 VLAN 组, 则组中的所有成员端口将都能相互通信。右键单击 VLAN 列表中任意位 置, 选择"添加 VLAN 组", 您可以看到:

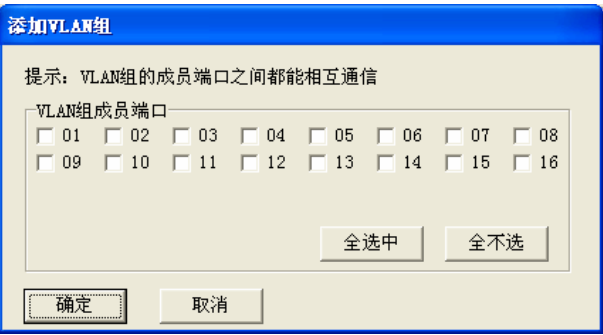

图 4-7 添加 VLAN 组

#### **4.2.3.3 802.1Q VLAN**

IEEE 802.1Q 标准定义了一种新的帧格式,它在标准的以太网帧的源地址后面加入了一个 Tag 字段, 此字段表示不同 VLAN 的 VLAN ID, 并以此划分 VLAN。当数据帧通过交换机的时候, 交换机根据 帧中 Tag 头的 VLAN ID 信息来识别它们所在的 VLAN,这使得该 VLAN 的数据帧将限制在该 VLAN 中传播。

802.1Q VLAN 可以在多个支持 802.1Q 的网络设备之间进行划分, 设置灵活, 适用于较大且结构多 变的网络。

选择 802.1Q VLAN,您可以看到如图 [4-8](#page-22-0)所示界面。同时在此界面上会增加一个"802.1Q VLAN设置" 选项卡,如图 [4-9](#page-23-0)所示。

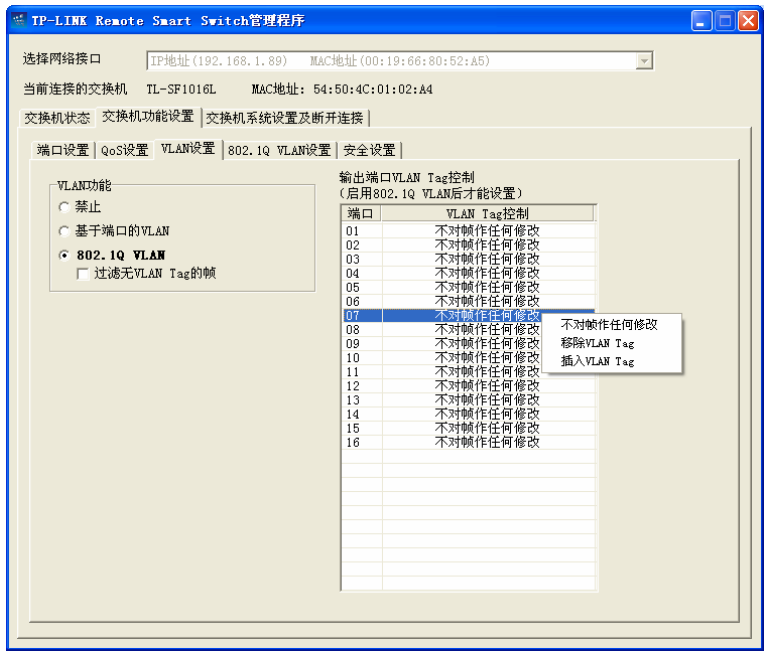

图 4-8 802.1Q VLAN 设置 1

<span id="page-22-0"></span>在此页面中,您可以对无 VLAN Tag 的数据帧进行过滤,保证 VLAN 的安全。同时您可以在此处配 置端口的出口规则,以保证数据包在 VLAN 中正常转发。

条目说明

端口: 原示交换机的端口号。

**VLAN Tag** 控制: 显示交换机端口的出口规则。

> 菜单说明

右键单击输出端口 VLAN Tag 控制列表中相应的端口条目,菜单中有三个选项来控制端口转发 数据帧时对 Tag 字段的处理:

- 不对帧做任何修改: 端口直接转发数据帧,不对 Tag 字段进行处理。
- 移除 **VLAN Tag**: 端口转发数据帧时,去掉 Tag 字段。当此端口连接的网络设备不支 持 802.1Q 协议时,若收到带 Tag 字段的数据帧,可能会丢弃该数 据帧,有一定的安全隐患。当端口连接终端设备(如 PC、服务器) 时,建议选择"移除 VLAN Tag"。
- 插入 VLAN Tag: **we 端口转发无 VLAN Tag 的数据帧时,根据输入端口默认的 VID**, 对 数据帧插入相应的 VLAN Tag。当端口用于交换机间的级联时, 建 议选择"插入 VLAN Tag"。

### 注意:

当图 [4-8](#page-22-0)中选中"过滤无VLAN Tag的帧"时,交换机将自动过滤无Tag的数据帧,所有输出端口的插入 VLAN Tag操作将失效。

点击交换机功能设置 **>> 802.1Q VLAN**设置,您可以看到图 [4-9](#page-23-0)所示的界面。

在默认情况下,选择 802.1Q VLAN 后,所有的端口都默认在同一个 VLAN 中, VID 为 1, 所有端口 之间均能够互相通信。

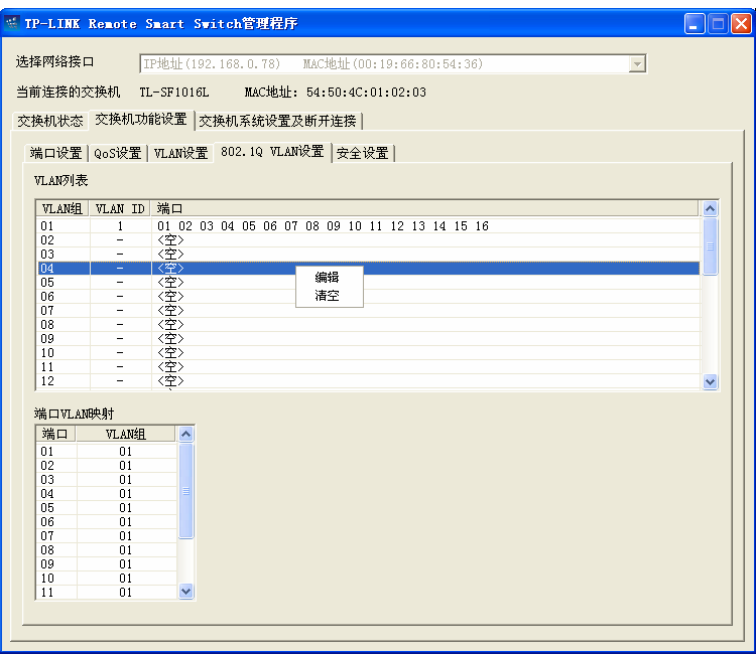

图 4-9 802.1Q VLAN 设置 2

<span id="page-23-0"></span>在 VLAN 列表中, 您可以设置最多 32 个 VLAN 组, 并为每个 VLAN 组指定唯一的 VLAN ID。在默 认情况下,所有端口均属于 01 VLAN 组, VLAN ID 为 1。

右键单击 VLAN 列表中相应的 VLAN 条目,菜单中有两个选项来对 VLAN 进行设置:

> 菜单说明

编辑: 对相应的VLAN进行设置,为其指定VLAN ID,并勾选成员端口。如 图 [4-10](#page-23-1)所示。

清空: カランチング 删除整个 VLAN。

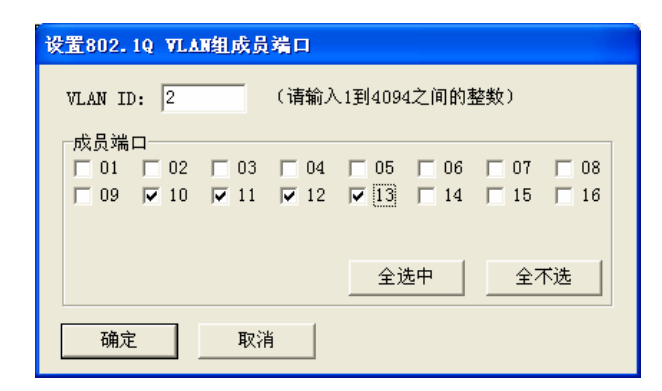

#### 图 4-10 设置 VLAN 组

<span id="page-23-1"></span>右键单击端口 VLAN 映射列表中相应的端口条目,选择 VLAN 组操作可以修改相应端口映射的 VLAN:

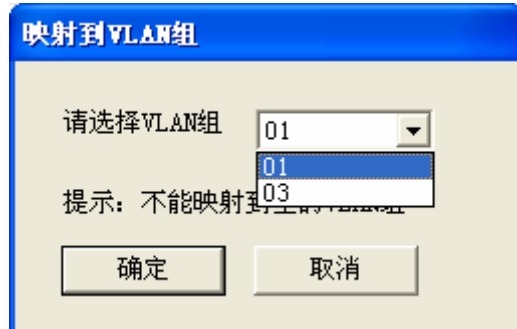

图 4-11 映射到 VLAN 组

当交换机接收到一个没有 Tag 的数据帧时,交换机将自动地给该数据帧插入输入端口的 VLAN ID。 当端口属于多个 VLAN 时,您可以在此处可以选择一个 VLAN 组作为该端口的 VLAN ID。

## ▲ 注意:

只有在图 [4-8](#page-22-0)中不选中"过滤无VLAN Tag的帧"的情况下,才能设置端口VLAN映射。

### <span id="page-24-0"></span>**4.2.4** 安全设置

安全设置用来修改 RSSManager 的登录密码, 达到保护网络安全的目的。

点击交换机功能设置 **>>** 安全设置,您可以看到图 [4-12](#page-24-2)所示界面:

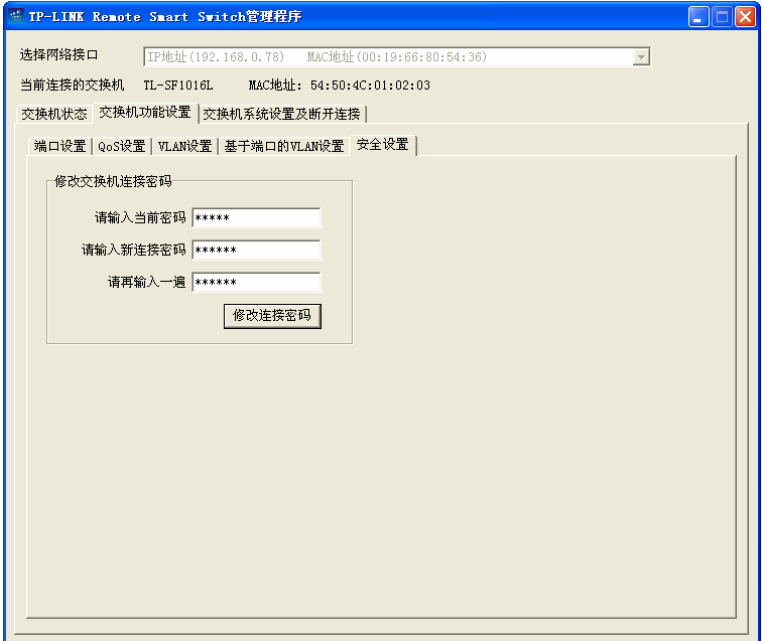

图 4-12 安全设置

<span id="page-24-2"></span>交换机连接密码出厂默认值为 admin, 为保证您的网络安全, 请修改此密码并牢记您设置的密码, 以便您下次正常连接管理交换机。

## <span id="page-24-1"></span>**4.3** 交换机系统设置及断开连接

交换机系统设置及断开连接包括恢复与保存设置及断开连接和交换机信息设置功能。

## <span id="page-25-0"></span>**4.3.1** 恢复与保存设置及断开连接

您可以在本页将交换机恢复出厂设置,保存交换机设置信息,也可以断开与当前交换机的连接。

点击交换机系统设置及断开连接 **>>** 恢复与保存设置及断开连接,您可以看到图 [4-13](#page-25-2)所示的界面。

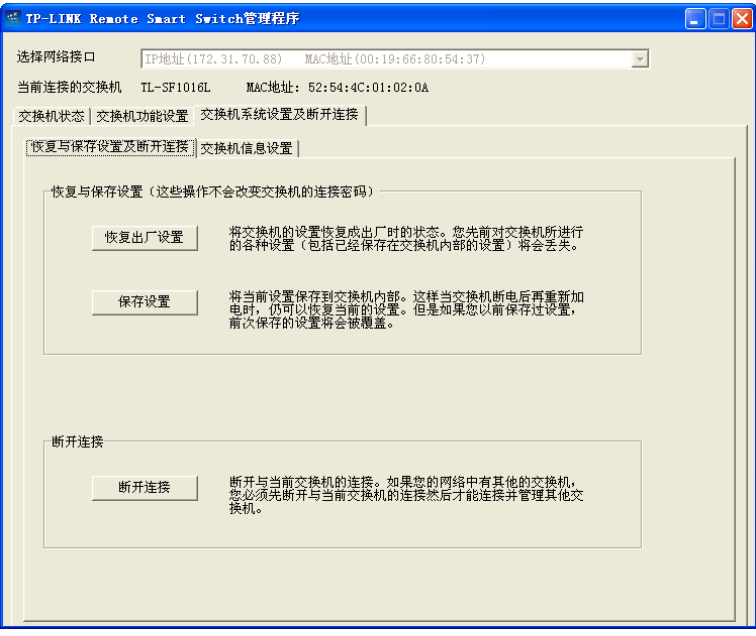

图 4-13 恢复与保存设置及断开连接

<span id="page-25-2"></span>> 条目说明

恢复出厂设置: 恢复出厂设置后,交换机设置(包括已经保存在交换机内部的设置) 将恢复成出厂默认状态,您先前的配置数据将丢失。

保存设置: 有一個将当前的设置保存到交换机内部。建议您在交换机断电前单击<保存 设置>,以免丢失最新设置。

断开连接: 断开与当前交换机的连接。断开连接后,程序将回到图 [3-9](#page-12-1)界面。

> 按键说明

<恢复出厂设置>: 点击后将交换机的设置恢复成出厂时的状态。

**<**保存设置**>**: 点击后将当前设置保存到交换机内部。

<断开连接>: 点击后断开与当前交换机的连接。

### 4 注意:

1. 在设备恢复出厂设置期间,请不要关闭设备电源,以免损坏设备。

2. 恢复出厂设置不会改变交换机的连接密码。

#### <span id="page-25-1"></span>**4.3.2** 交换机信息设置

您可以在本页设置交换机描述信息、导入或导出交换机的配置文件等。

点击交换机系统设置及断开连接 **>>**交换机信息设置,您可以看到图 [4-14](#page-26-0)所示的界面。

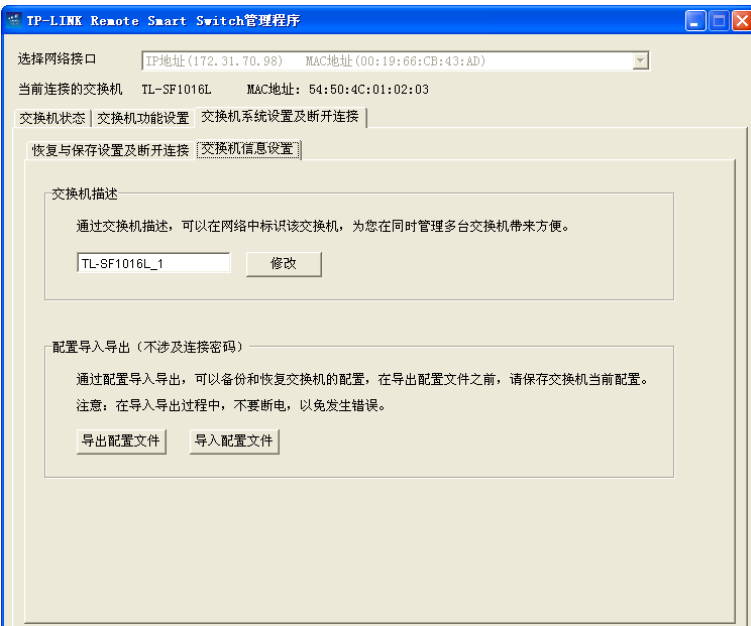

图 4-14 交换机信息设置

<span id="page-26-0"></span>条目说明

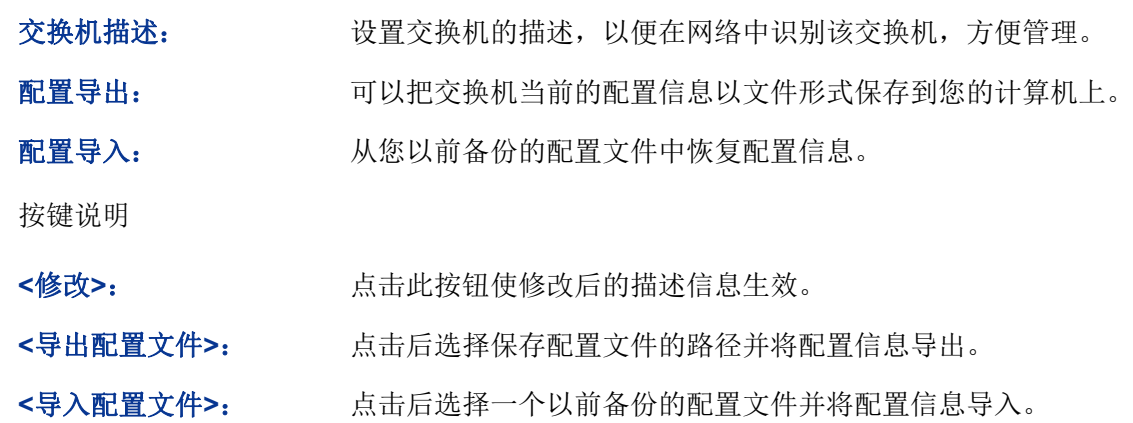

## 4 注意:

 $\triangleright$ 

- 1. 导出配置文件前,请在图 [4-13](#page-25-2)页面中单击保存设置按钮保存交换机的当前配置。
- 2. 配置导入导出可能需要较长时间,此期间请耐心等待,不要操作交换机。
- 3. 配置导入导出的过程不能关闭交换机电源,否则将导致交换机损坏而无法使用。

## 附录**A** 常见故障处理

#### <span id="page-27-0"></span>问题 **1**:忘记交换机的连接密码。

如果您忘记了交换机的连接密码,请在"连接交换机"的对话框中输入认证码"c4e9t8z4a3",单击"恢 复出厂密码"按钮,即可恢复默认的连接密码"admin"。

#### 问题 **2**:电源指示灯显示不正常。

电源系统正常工作时,电源指示灯应保持常亮。若电源指示灯不亮,请进行以下检查:

- 1. 交换机电源线是否连接正确,确保电源线插头已经完全插入交换机电源插座;
- 2. 供电电源与交换机所要求的电源是否匹配,交流输入为 100-240V~ 50/60Hz。

#### 问题 **3**:无法登录交换机管理程序。

请通过以下方面进行检查:

- 1. 计算机是否与交换机的端口 1 或端口 8/8/16/24 正常连接; 若正常连接, 则相应的 Link/Act 指 示灯呈绿色常亮;
- 2. 计算机上是否成功安装 RSSManager 管理程序;
- 3. 输入的连接密码是否正确。

#### 问题 **4**:如何实现远程管理。

- 1. 交换机的 1 或 8/8/16/24 端口和局域网连接;
- 2. 计算机正确接入局域网;
- 3. 计算机上正确安装 RSSManager 管理程序。

#### 问题 **5**:交换机启动后所有指示灯全都亮(即便是没有插网线的端口),怎么办?

交换机启动后所有指示灯全亮(即便是没有插网线的端口),通常由交换机的电源模块出现故障导致, 请返厂维修。返修的途径可通过经销商或我司离其较近的办事处。

#### 问题 **6**:交换机出现部分端口不通的问题该如何处理?

当交换机上出现部分端口不通时,可能是网线故障、网卡故障或交换机端口故障,可通过如下方法 测试定位故障:

- 1. 连接的计算机和交换机端口保持不变,更换其它网线;
- 2. 连接的网线和交换机端口保持不变,更换其它计算机;
- 3. 连接的网线和计算机保持不变,更换其它交换机端口;
- 4. 若确认为交换机端口故障,请联系返厂维修。

## 附录**B** 技术参数规格

<span id="page-28-0"></span>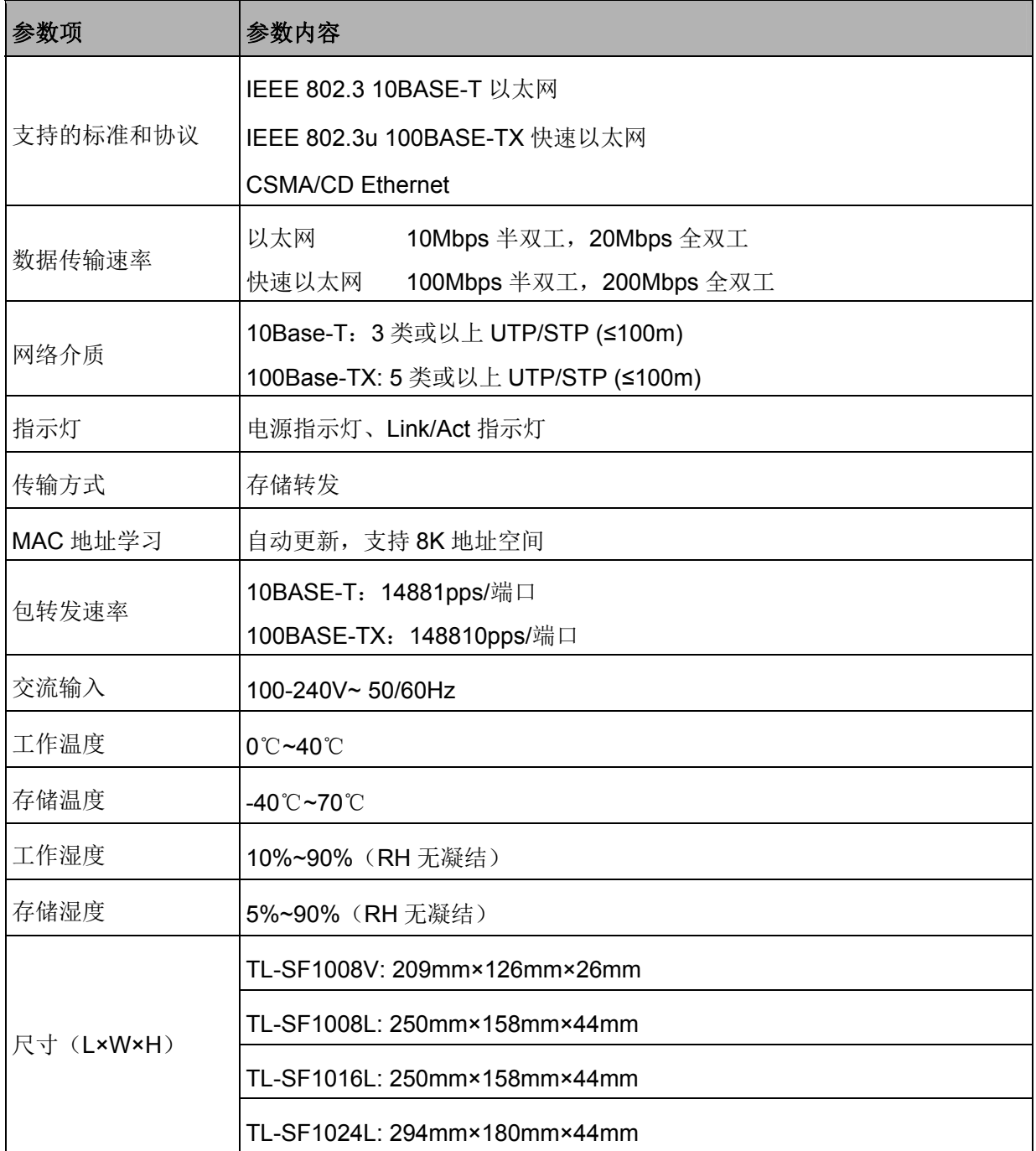